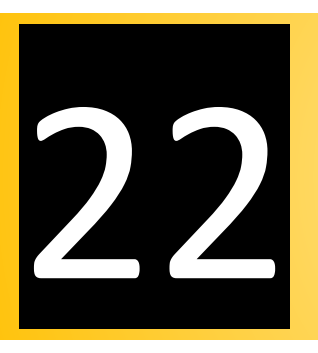

# Provide Drawing (DXF)

- $\checkmark$  How to Provide DXF
	- For a Record
	- For an Item
	- For All Items
- $\checkmark$  Set Default Path

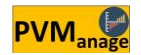

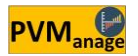

One of the most exciting achievements of PVManage software is DXF providing!

Any data entered into the software and have capability to provide a sketch, will be change into an ACAD format drawing with the minimum time by the software.

It's necessary to advise that based on the PVManage nature which reserve information of any subject part by part (and mainly separated each other), providing of fabrication drawings will be the same too. Look at the following example for more explanation:

Suppose that you entered related information for a Shell or an Head for a horizontal vessel separately. At the time of entering data, no data related to the location of these subjects asked you. For example, it's not important for the software to identify the Head is located on the left side or right side of the vessel (because of it's not related to the PVManage nature). So, it doesn't matter if the software can provide a drawing that displays this head exactly where the user wants it. Or there is a same reason about the parts of a Shell.

But providing of the Head as a separated piece drawing and show it's dimensions, and other related information is logic and possible.

Thus the software provides related piece drawing from each records and save in a predefined path. These part drawings will be as the detachable parts and user can assemble them together as an integrated drawing.

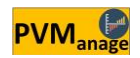

## $\checkmark$  How to Provide DXF

To find out if the part information you entered can be converted to a piece drawing, right-click on it's information in the Grid:

If "Provide Drawing (DXF)" is available, it will be possible to convert this record information to a DXF format drawing.

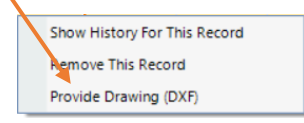

Fig. 22-1 – (Checking the ability of DXF providing)

## For a Record

Clicking on this option will produce a piece drawing in DXF format in the default path. An example of this drawing is shown below:

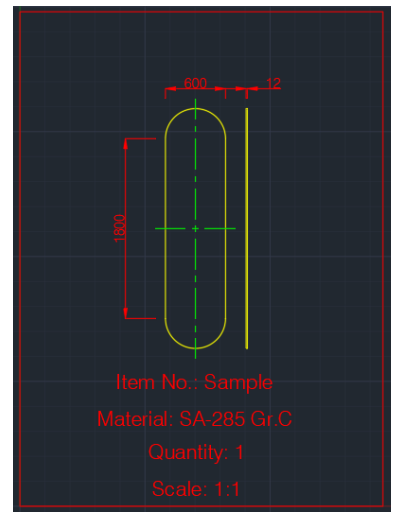

Fig. 22-2 – (An example of a drawing produced for a piece)

Along with the production of the drawing, it will include information

such as: equipment number, material, number required and also the drawing scale.

#### For an Item

If you select the equipment you want from the drop-down list on the page, and click on the Tools option, you will have two choices. One is the production of drawings of one equipment and the other of batch production of all equipment in a single file.

| <b>Hem No.</b><br>Subject | 80-D-6402   |                         |           | - Show all items | Perforated                    |                  |                                                 | PVM <sub>anak</sub> e |                                                                                |  |
|---------------------------|-------------|-------------------------|-----------|------------------|-------------------------------|------------------|-------------------------------------------------|-----------------------|--------------------------------------------------------------------------------|--|
| Material<br>G (mm)        |             | <b>TH'K (mm)</b><br>QTY |           |                  |                               |                  | ÷                                               |                       |                                                                                |  |
| H (mm)                    |             |                         |           |                  |                               |                  |                                                 |                       |                                                                                |  |
| No.                       | Item No.    | $\sqrt{2}$<br>(mm)      | H<br>(mm) | THE<br>(mm)      | Subject                       | <b>Material</b>  | Gross W/One<br>$\langle K_{\mathbf{Q}} \rangle$ |                       | <b>GLE Charle Margaret</b><br>All Records Histories<br>Deleted Records History |  |
| $\overline{2}$            | 80-D-6402   | 800                     | 2,400     | 12               | Test                          | SS.              | 370.26                                          |                       | Provide Drawing (DXF) [80-D-6402]<br>Provide Drawing (DXF) - All Items         |  |
| $\overline{3}$            | 80-D-6402   | 180                     | 360       | 50               | <b>IFE-25RR-17</b>            | SA-203-A         | 65.38                                           |                       | 7923                                                                           |  |
| $\ddot{\phantom{1}}$      | 80-D-4803   | 600                     | 1,200     | 10               | New Part                      | C.S.             | 145,30                                          | 6                     | 871.7                                                                          |  |
| 5                         | 88-D-9001   | 200                     | 800       | 12               | Part-23                       | \$5.304          | 26.91                                           | $\overline{z}$        | 53.8                                                                           |  |
| 6                         | Temp-1      | 200                     | 800       | 12               | Part-23                       | 55.304           | 26.91                                           | $\overline{z}$        | 53.8                                                                           |  |
| $\tau$                    | 80-D-5802 B | 360                     | 850       | 20 <sup>°</sup>  | 2 Sides Rounded Rectangle M60 | <b>S.S. 304L</b> | 111.96                                          | $\bar{z}$             | 223.9                                                                          |  |

Fig. 22-3 – (Ability to produce drawing for an equipment)

An example of a drawing produced for an item No. is shown in the image below:

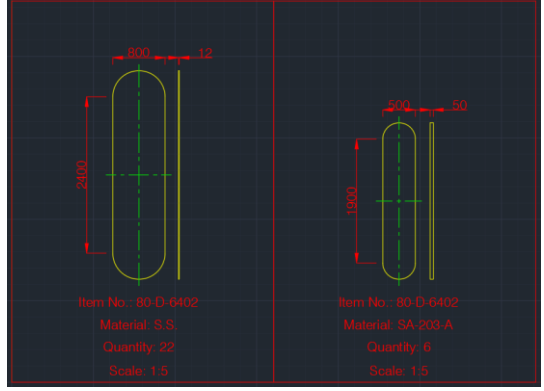

Fig. 22-4 – (Ability to produce drawing for an Item No.)

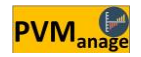

#### For all Items

The process of drawing production for all equipment in a single file follows the same process of mapping an equipment, except that you have to select the "Provide Drawing (DXF) - All Items" option. In this case, it is not necessary to select the equipment name from the dropdown list.

| <b>Item No.</b><br>Subject<br>Material | 80-D-6402   |                      |           | - Show all items | Perforated                    |                  |                                                      | PVM <sub>anak</sub> |                                                                                |  |
|----------------------------------------|-------------|----------------------|-----------|------------------|-------------------------------|------------------|------------------------------------------------------|---------------------|--------------------------------------------------------------------------------|--|
| G (mm)                                 |             | <b>TH'K</b> (mm)     |           |                  |                               |                  |                                                      |                     |                                                                                |  |
| H (mm)                                 |             |                      | orx       |                  |                               |                  |                                                      |                     |                                                                                |  |
| No.                                    | Item No.    | $\mathsf{G}$<br>(mm) | H<br>(mm) | THE<br>(mm)      | Subject                       | <b>Material</b>  | m<br>Gross W/One<br>$\langle K_{\mathbf{Q}} \rangle$ |                     | <b>GLE Charle Margaret</b><br>All Records Histories<br>Deleted Records History |  |
| $\overline{z}$                         | 80-D-6402   | 800                  | 2,400     | 12               | Test                          | SS.              | 370.26                                               |                     | Provide Drawing (DXF) [80-D-6402]<br>Provide Drawing (DXF) - All Items         |  |
| $\overline{3}$                         | 80-D-6402   | 180                  | 360       | 50               | <b>IFE-25RR-17</b>            | SA-203-A         | 65.38                                                |                     | 7923                                                                           |  |
| 4                                      | 80-D-4803   | 600                  | 1,200     | 10               | New Part                      | C.S.             | 145,30                                               | 6                   | 871.7                                                                          |  |
| 5                                      | 88-D-9001   | 200                  | 800       | 12               | Part-23                       | \$5.304          | 26.91                                                | $\overline{z}$      | 53.8                                                                           |  |
| 6                                      | Temp-1      | 200                  | 800       | 12               | Part-23                       | 55.304           | 26.91                                                | $\mathfrak{p}$      | 53.8                                                                           |  |
| $\overline{\phantom{a}}$               | 80-D-5802 B | 360                  | 850       | 20               | 2 Sides Rounded Rectangle M60 | <b>S.S. 304L</b> | 111.96                                               | $\mathfrak{D}$      | 223.9                                                                          |  |

Fig. 22-5 – (Ability to produce drawing for All Items)

An example of a drawing produced for all itemsis shown in the image below:

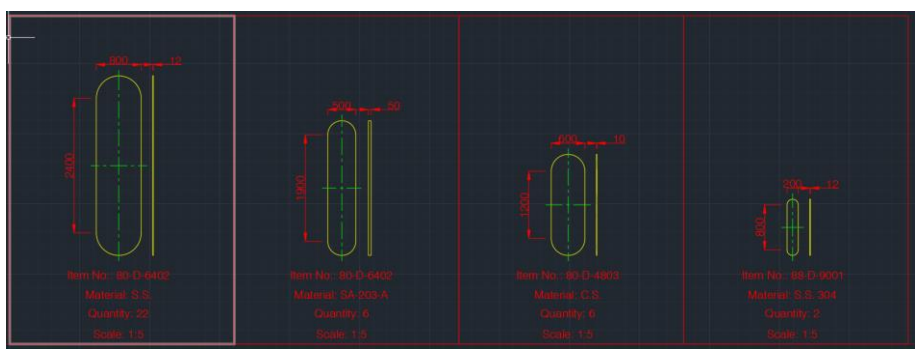

Fig. 22-6 – (Ability to produce drawing for all Items)

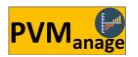

## $\checkmark$  Set Default Path

All generated drawings are stored in a default path specified by the user. You must select DXF Setting from your dashboard to set the default path.

| Specialized Library FAQ Sign out Exit D Technical Support v               |                      |                                                               |                              |                                                        | PVManage (ABS Rubbers Plant) | en.                                                                                              |                          |
|---------------------------------------------------------------------------|----------------------|---------------------------------------------------------------|------------------------------|--------------------------------------------------------|------------------------------|--------------------------------------------------------------------------------------------------|--------------------------|
| Dashbord                                                                  | Data Entering - 1    | Data Entering - 2                                             | Summary Reports              | <b>Material Reports</b>                                | Group Reports                | Item Reports<br>iasting<br>Tools                                                                 | Mat. Costs<br>Fab. Costs |
| <b>Welcome to PVManage</b><br>Anton Hernandez Alba<br>PV Manage Demo Ver. | 2<br><b>Projects</b> | 目<br>$\overline{\mathbf{B}}$<br><b>Items</b><br><b>Groups</b> | 8<br><b>Users</b><br>Archive | $\odot$<br>Ġ,<br><b>Duplication Delete Rem Chatbox</b> | $\bullet$                    | F<br>$\mathbf{a}$<br>$\blacksquare$<br><b>DXF</b><br><b>Reports</b><br><b>Customers</b> Sign Out | <b>3</b><br>Chat         |

Fig. 22-7 – (Selecting of DXF Setting)

After clicking on DXF Setting, a menu will be displayed to specify the storage path as well as other map settings.

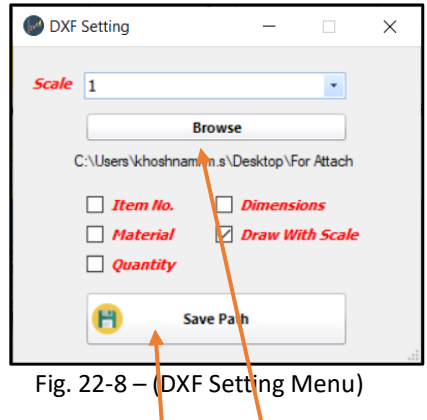

You will be able to customize the display of each of the options in this menu on the map. You can also create it easily if there is no folder in the selected path. To do this, click "Browse" and create the desired folder and at the end click "Save Path".

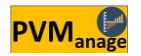

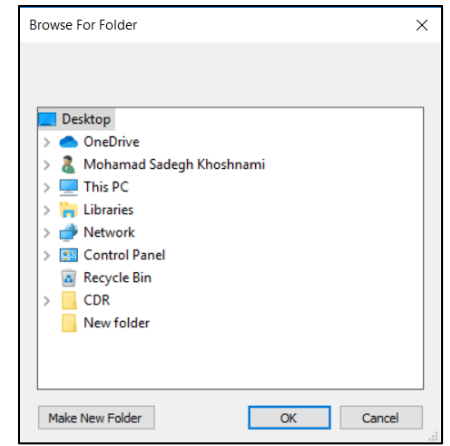

Fig. 22-9 – (Creation or Selection of the Path)

When creating an AutoCAD file it will be automatically named by the software and placed in the preset path. For faster identification and better categorization of production files, here are the ways to name the production files:

Method of naming the drawing produced for a piece:

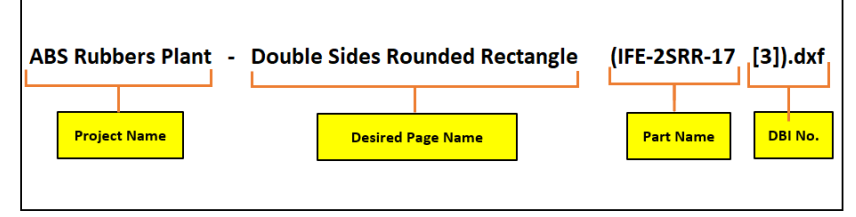

Fig. 22-10 – (Method of naming a drawing produced for a piece)

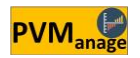

Method of naming the drawing produced for an Item No.:

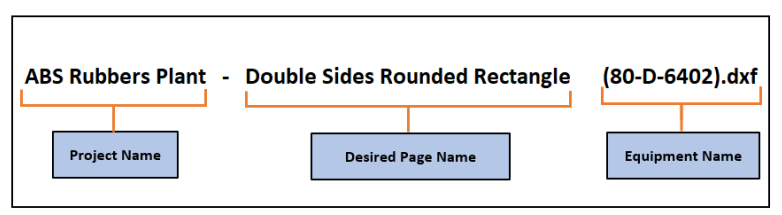

Fig. 22-11 – (Method of naming a drawing produced for an Item No.)

Method of naming the drawing produced for all Items:

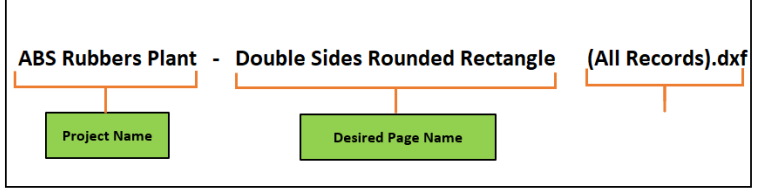

Fig. 22-12 – (Method of naming a drawing produced for all Items)

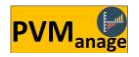